<span id="page-0-0"></span>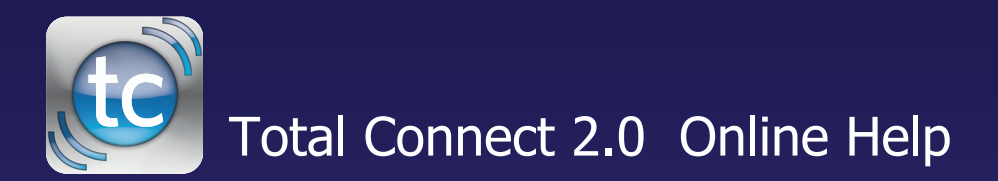

**[Security](#page-2-0) [Events](#page-3-0) [Users](#page-6-0) [Locations](#page-0-0)** [Video](#page-8-0)

Hints for use.

- After logging in hit F11 to toggle full screen mode.
- Hover over icons for tool tip help.
- Upon the initial login, control panel data should be imported to update the Total Connect database. See the topic Events > Importing control panel data.

# **Contents**

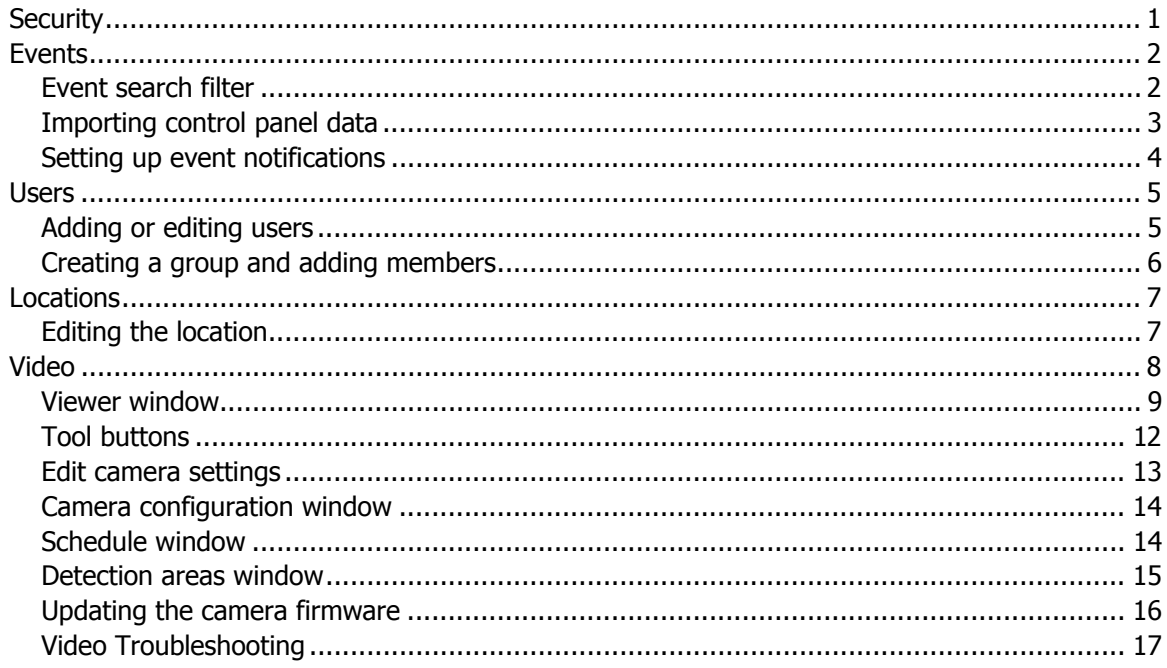

# <span id="page-2-0"></span>**Security**

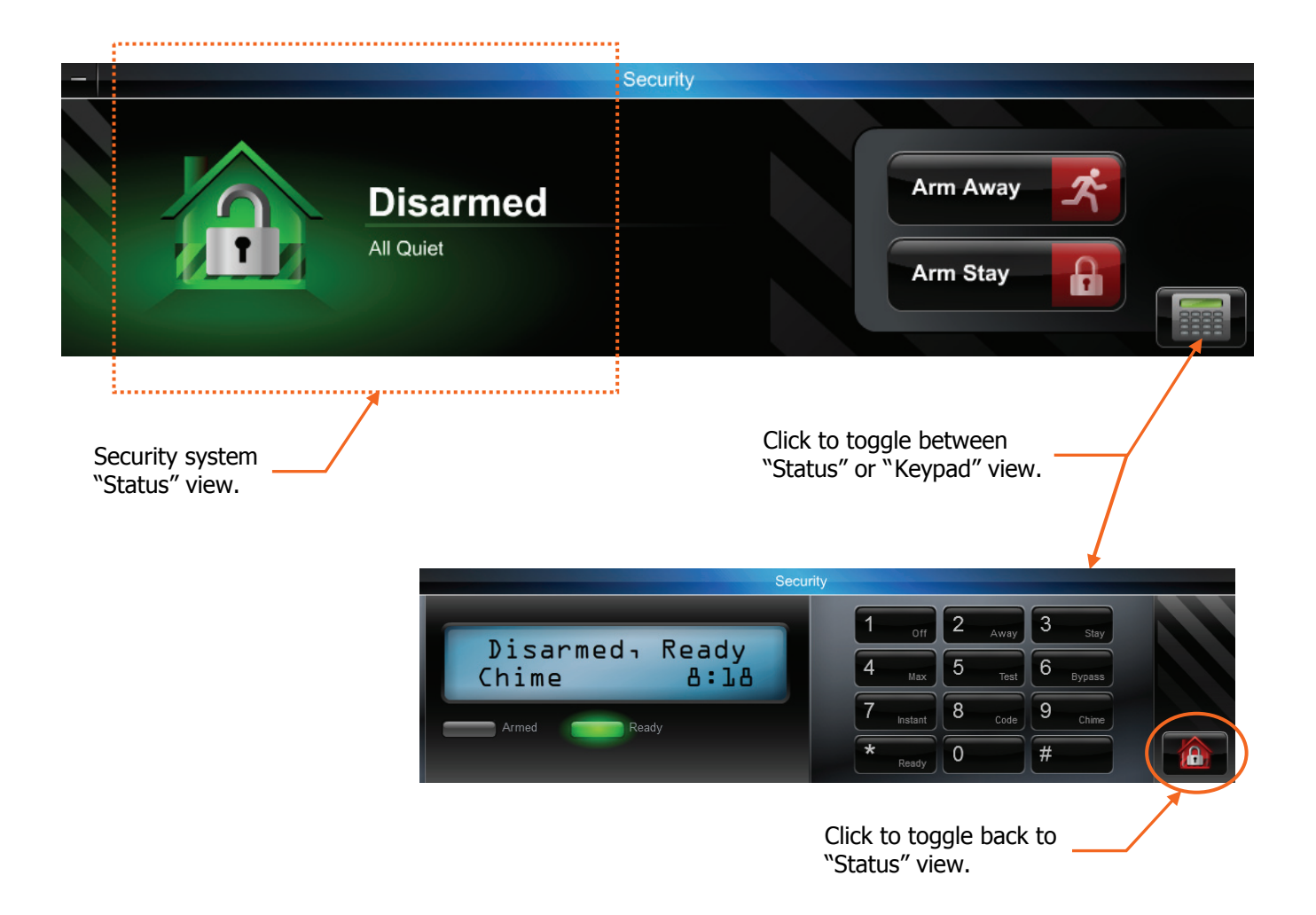

## <span id="page-3-0"></span>Events

Security events are stored for 90 days and Video events are stored for 90 days or a maximum of approximately 100 MB. In either case, older events are deleted to make room for new events.

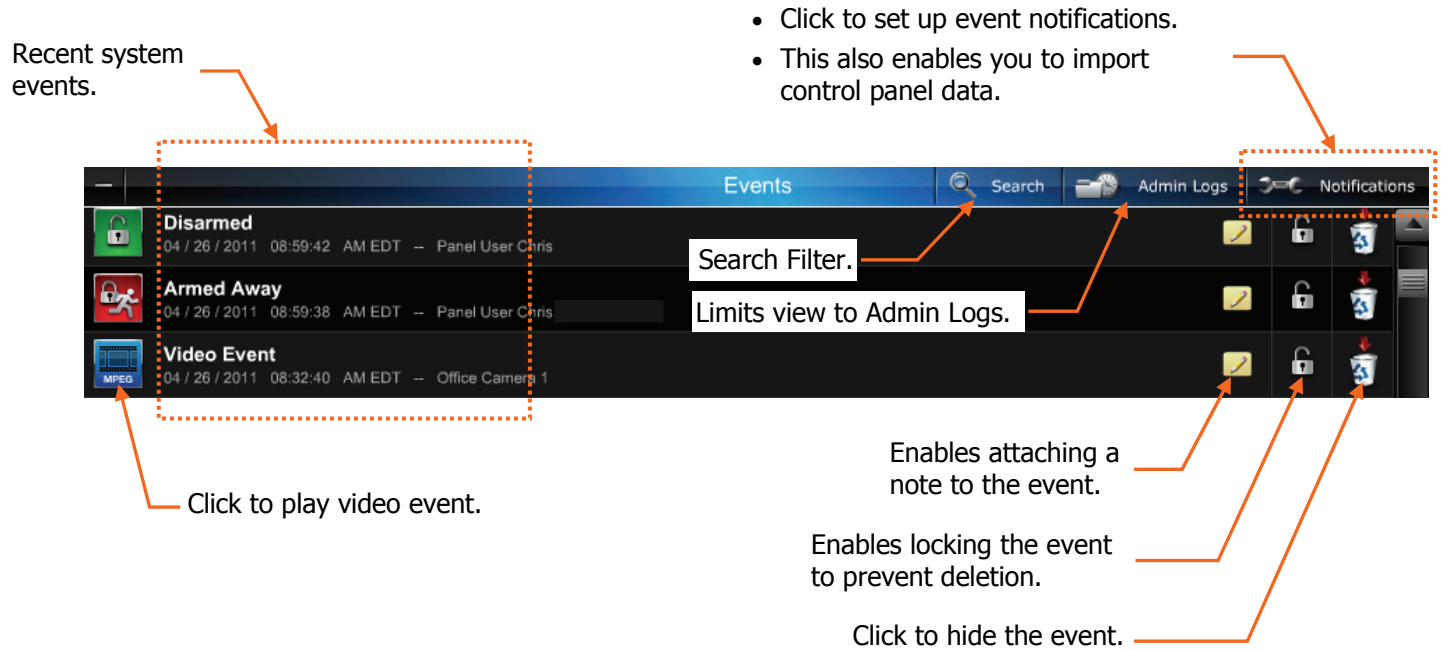

## <span id="page-3-1"></span>**Event search filter**

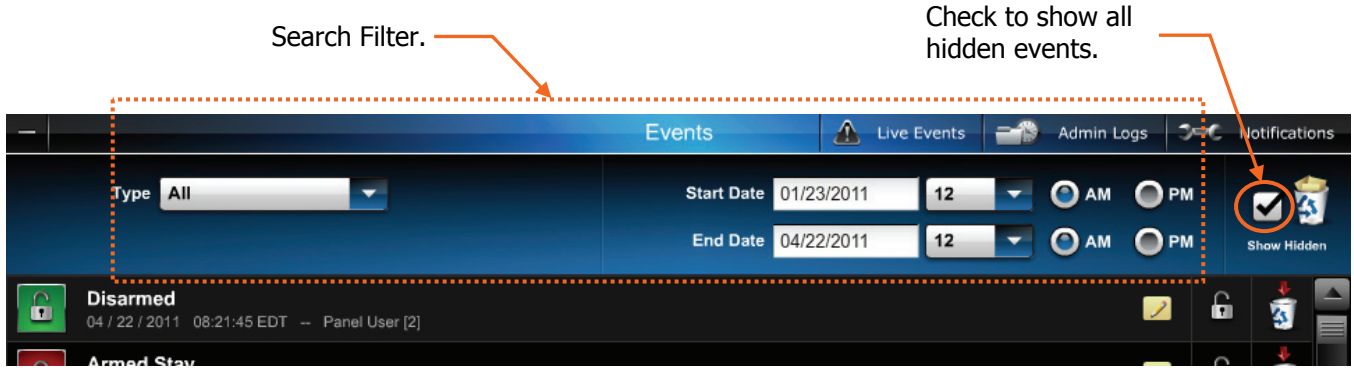

### <span id="page-4-0"></span>**Importing control panel data**

NOTE: On the initial login or whenever security system sensors have been added or deleted, the latest control panel data should be imported to update the Total Connect database. Before importing control panel data ensure there are no active fault or trouble conditions.

Depending on the particular security system's control panel, this procedure may require the control panel's 4-digit Installer Code. If you are prompted for this code, please contact your Dealer/Installer.

1. From the Events bar, click **Notifications**.

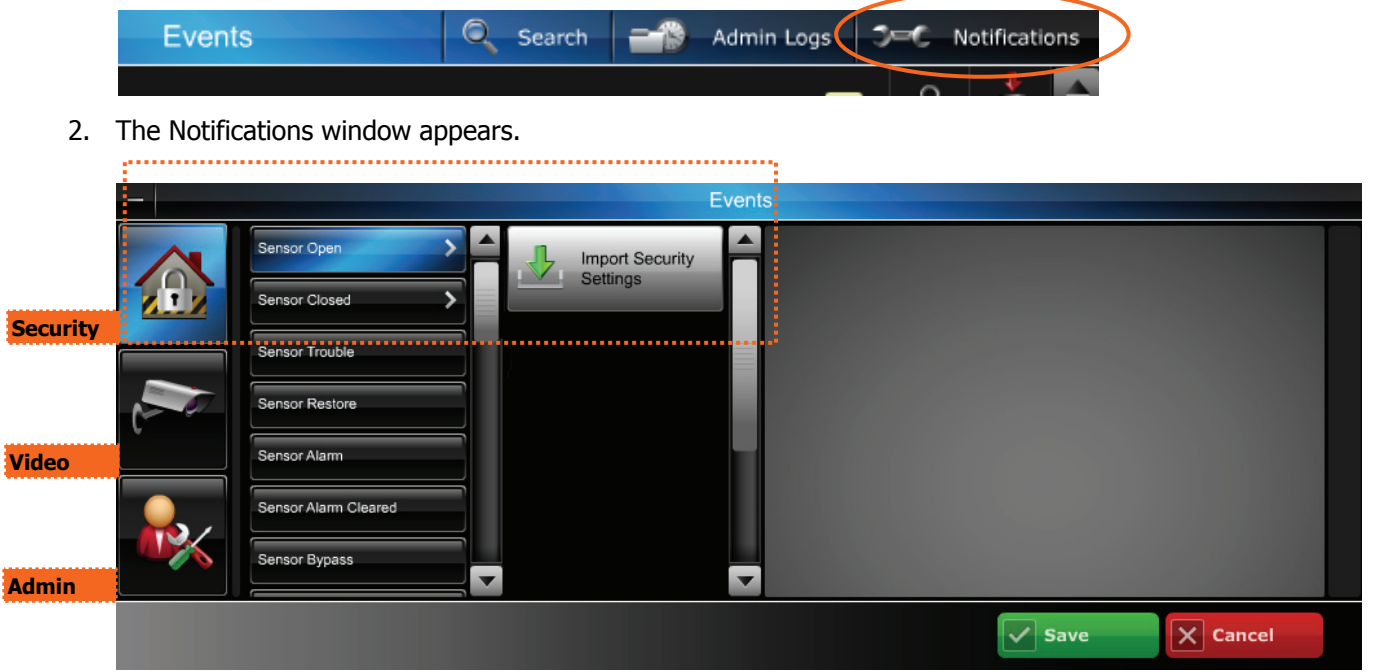

- 3. Select the **Security icon > Sensor Open > Import Security Settings**. (If this was already done upon initial login and you are just updating the information you may need to scroll down.)
- 4. Enter the 4-digit Installer Code for the control panel.

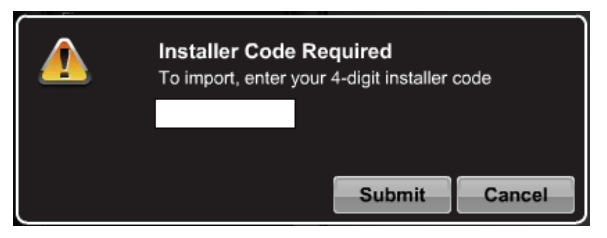

5. Click **Submit**. A confirmation message appears.

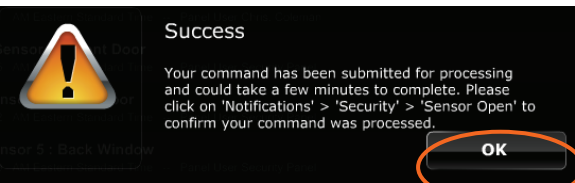

6. Click **OK**, then follow the prompts.

### <span id="page-5-0"></span>**Setting up event notifications**

This is where you choose which events will be sent to a particular user group.

Before setting up event notifications for "Sensor Open" or "Sensor Close" conditions, ensure a session with the security system's Control Panel is not active. The best way to assure this is to log-off of Total Connect, then log in again and setup the event notifications.

In the example below; a Sensor Trouble event was chosen from the Security group. When active, user Chris will be notified of the sensor trouble.

1. Pick the event category; Security, Video, or Admin.

Note, the Security or Video category will not appear if they are not on the account. Additionally, the Admin category will not appear if the user does not have Admin rights.

For adding Security or Video to your system, please contact your Installer.

- 2. From the Sensor menu, choose the event to be notified of.
- 3. Click **Add Event**. The notification info window appears.
- 4. Enter a Subject name for the notification. Then from the Send To menu, select the user group to notify. (Ensure the **Notify** box is checked.) To add another user group to be notified, click **Add Event**.
- 5. Repeat for all events that require notifications.
- 6. Click **Save**.

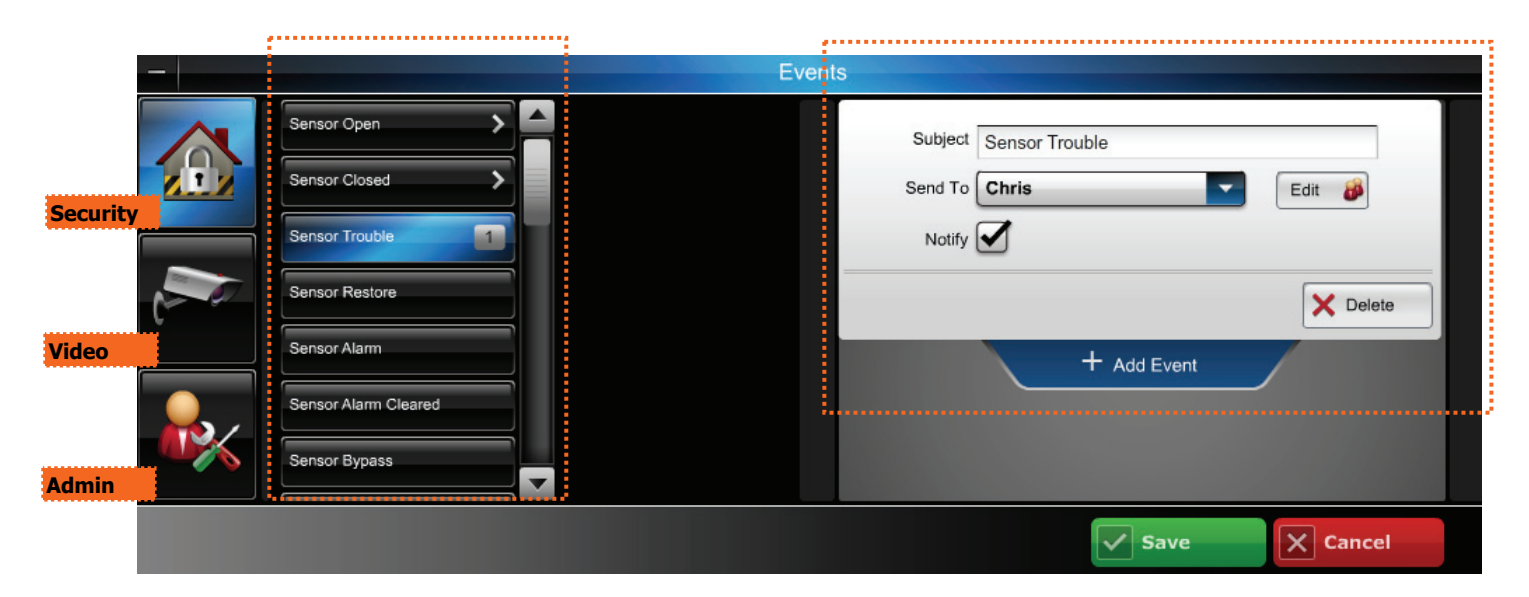

## <span id="page-6-0"></span>Users

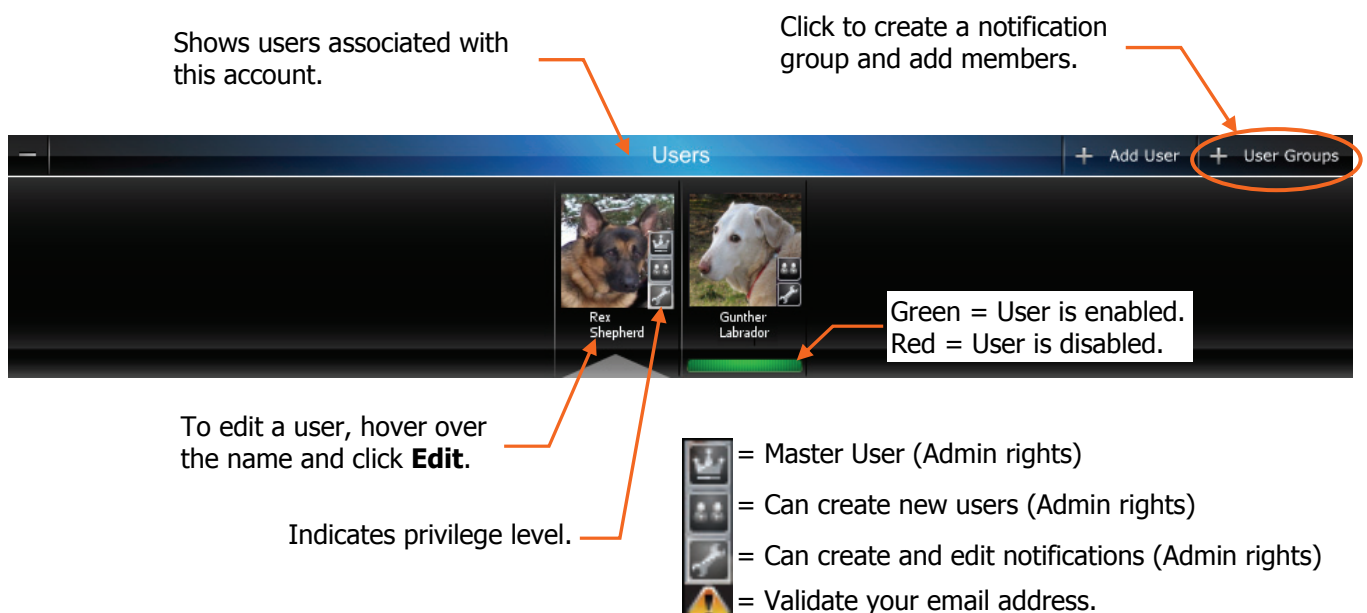

## <span id="page-6-1"></span>**Adding or editing users**

#### **Notes:**

User Name = 6-80 character length (not case sensitive) Password =  $6-32$  character length (case sensitive) Valid Entries are 0-9, A-Z and ? !  $@ # $ \% " " - = + .$ 

- **4.** Enter the control **Panel User** number for the user. This is for email and event logs when the system is armed/disarmed and will display the user's first and last name.
- **5.** Enter the 4-digit **User Code**, so this user will not be prompted for it when arming/disarming the security system. Check the desired boxes to grant access to devices.

Note, the data entered in steps 4 and 5 only updates the Total Connect database.

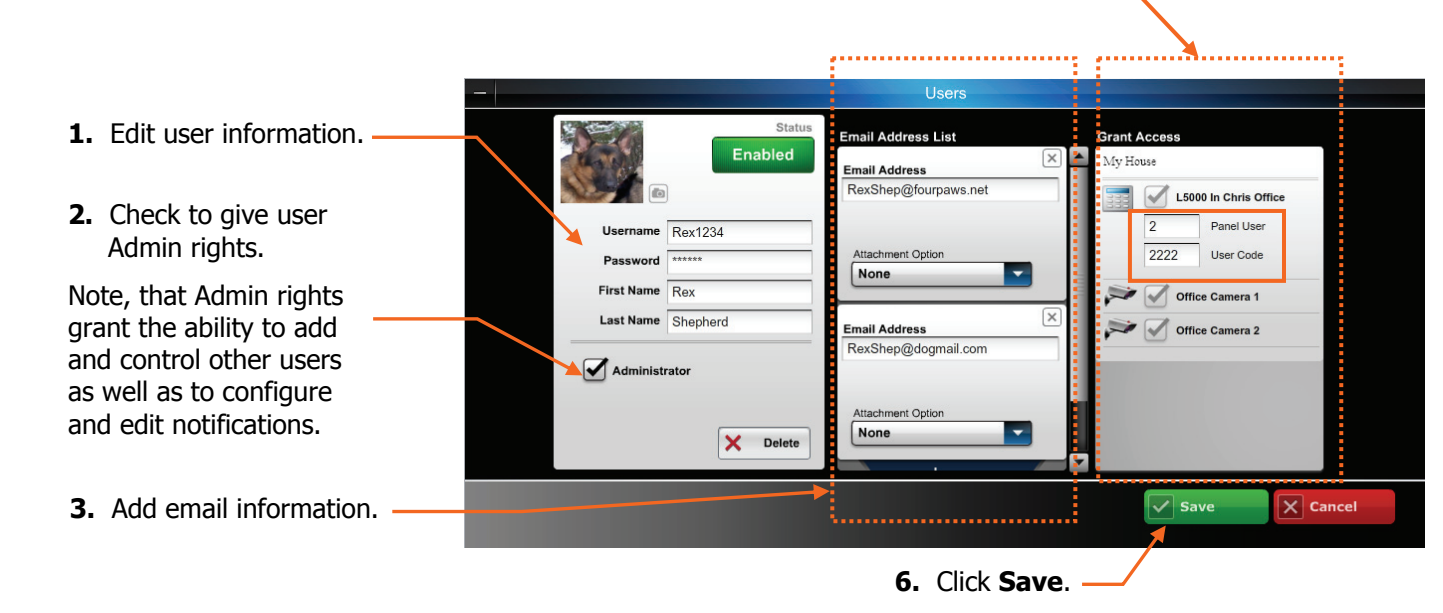

### <span id="page-7-0"></span>**Creating a group and adding members**

This is where you configure which notifications are sent to each user group. Some important points are:

- Each member must be assigned to a group (a group can contain one or more members). Also the master user is a predefined group (default group).
- Within a particular group you can choose ALL members, NO members, or only certain members.
- The notification list can be enabled or disabled as needed.
- 1. Select from an existing group or click **Add Group**.
- 2. Enter a Name for the group, then check **Enable This List**.
- 3. If desired, select only certain members within the group.
- 4. Click **Save**.

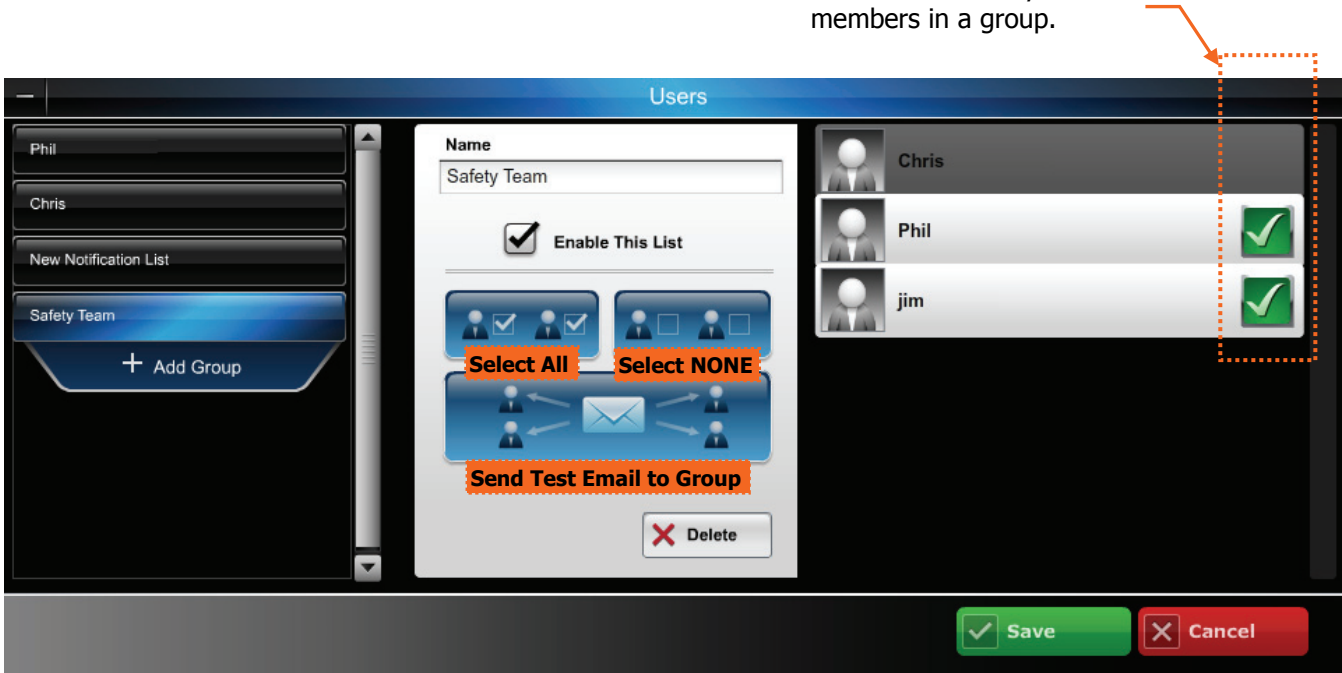

You can select only certain

## <span id="page-8-1"></span>Locations

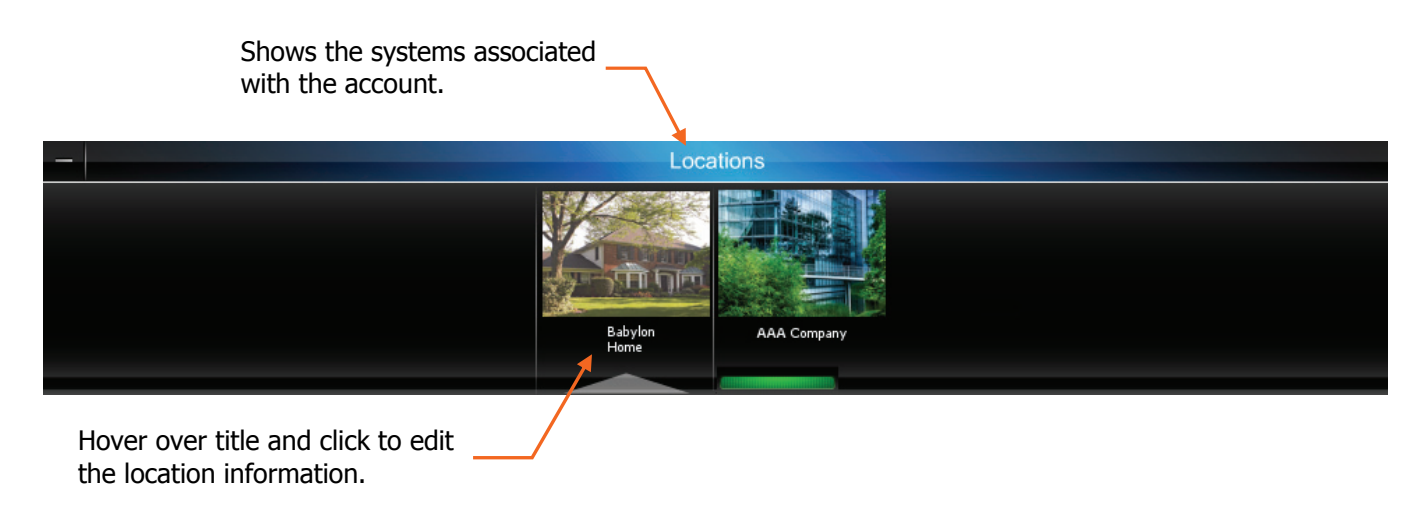

## <span id="page-8-2"></span>**Editing the location**

<span id="page-8-0"></span>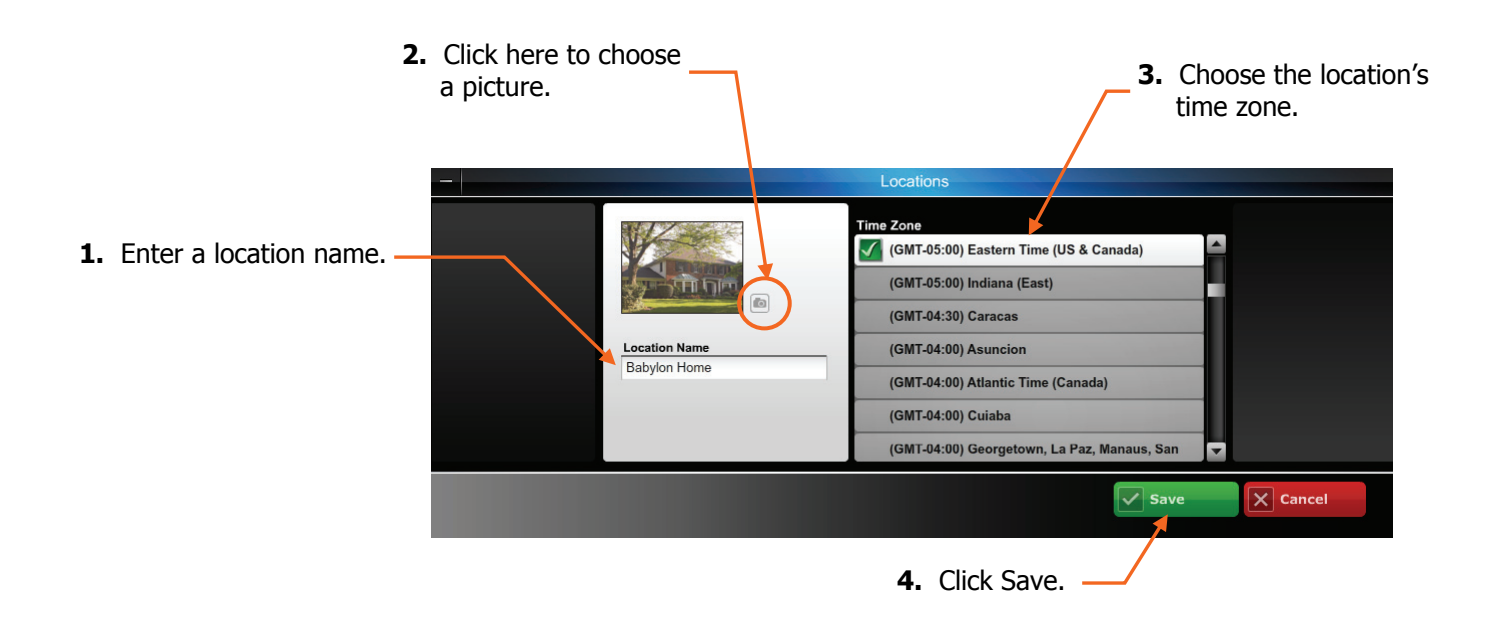

## <span id="page-9-0"></span>Video

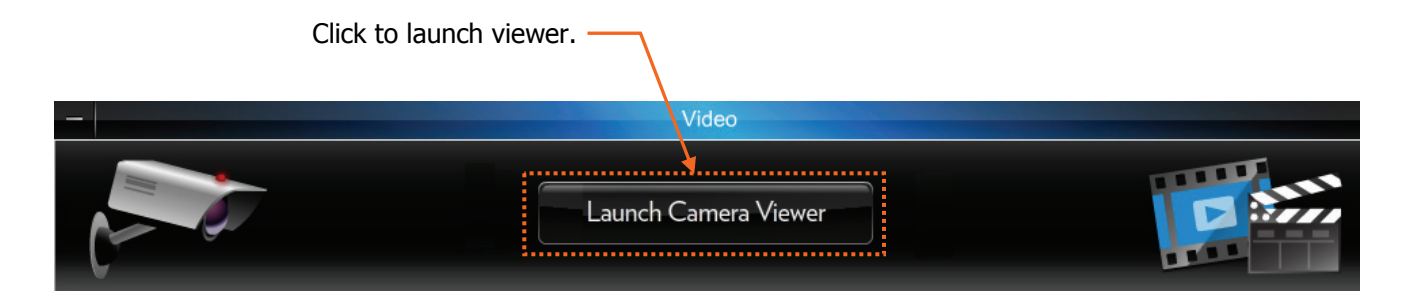

NOTE: The various cameras each have different features that can be controlled from the website. **When a particular camera is selected, only the operating switches for that model camera will appear.** Refer to the topics that follow for details on the tool buttons and how to set your preferences for each camera. The table below highlights the features of each internet camera model:

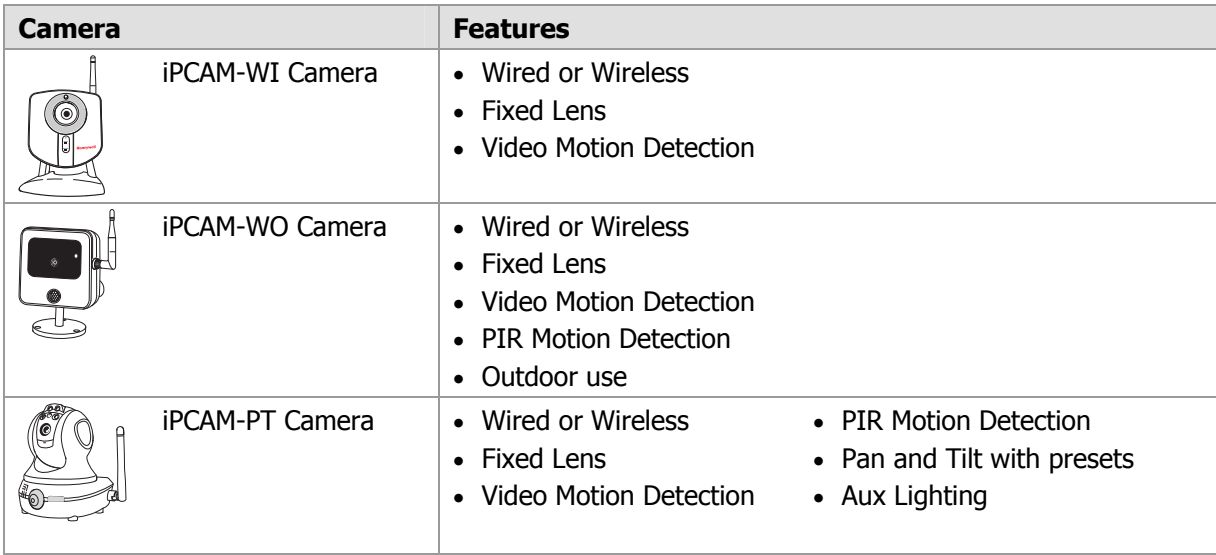

## <span id="page-10-0"></span>**Viewer window**

**1.** On the right, thumbnail still pictures for each camera will appear. These thumbnails are updated every 10 to 20 seconds. You may select a camera to view live video by clicking on that camera. The live video appears on the left.

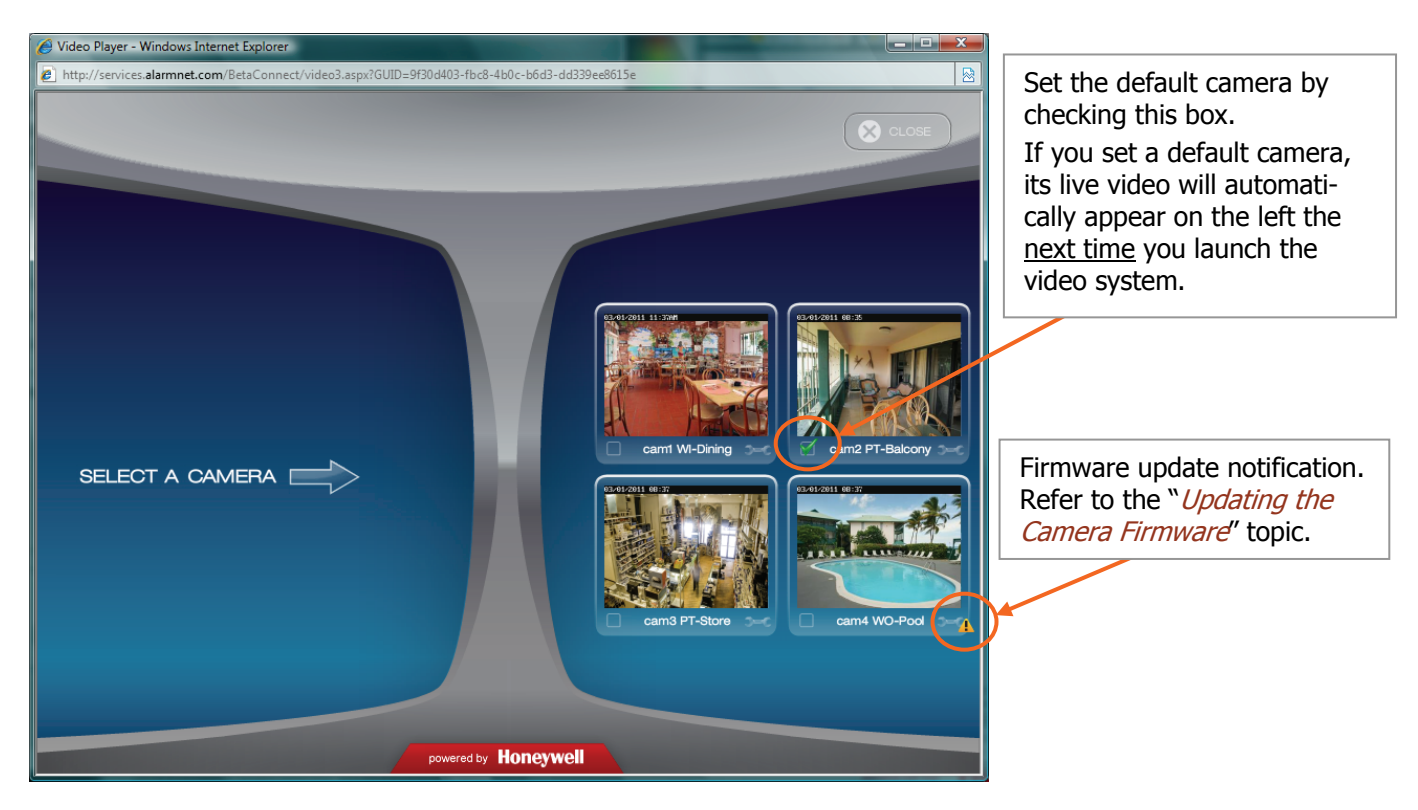

**2.** You may use the arrow buttons to position a PT (pan & tilt) camera. Use single clicks and allow time for the camera to attain the new position. Use the center Home button to command the camera to its home position (refer to the detailed description in the "*Tool Buttons*" topic).

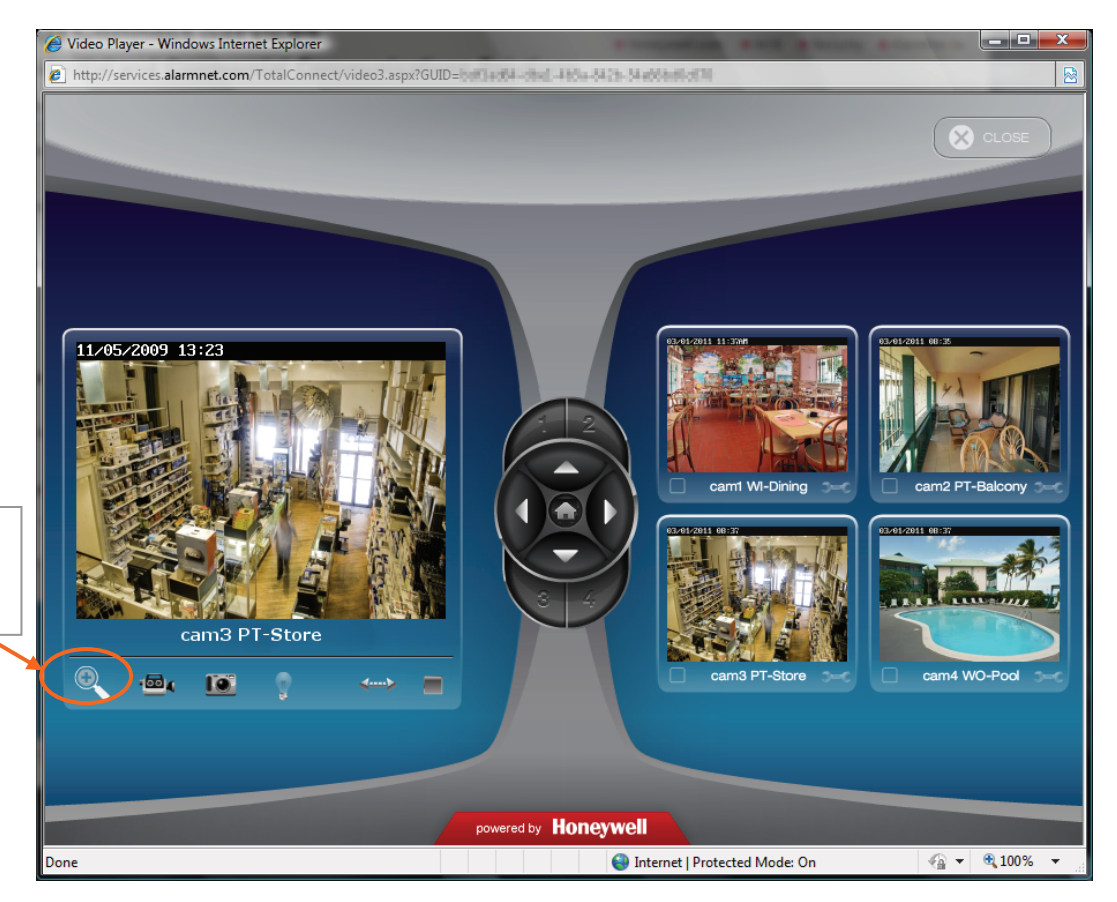

Use the Enlarge button to bring up a larger dedicated viewing window.

**3.** This dedicated camera viewing window provides a larger live video view. The tool buttons available will depend on the iP camera model.

For a detailed description of each button's function, refer to the "*Tool Buttons*" topic that follows.

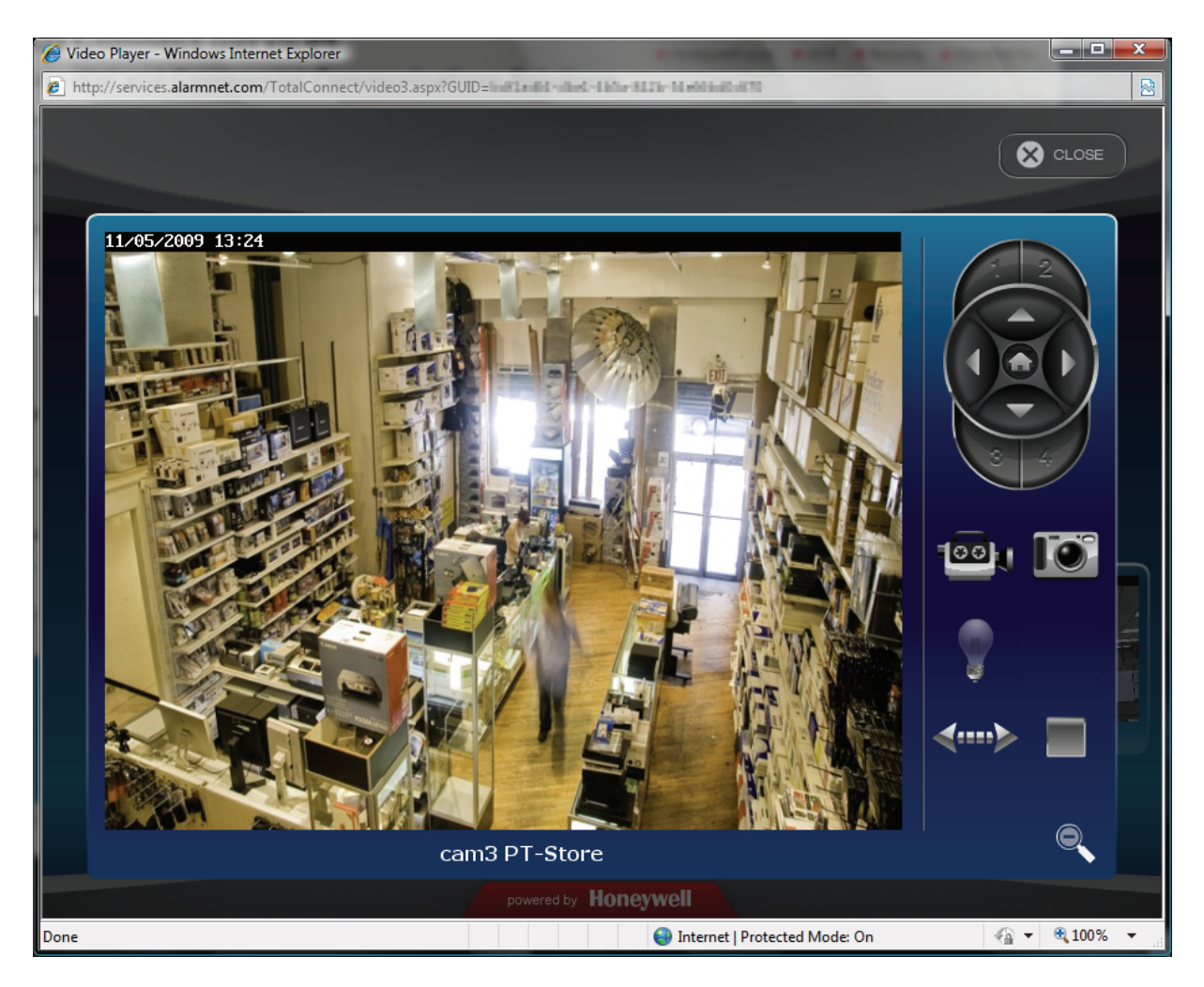

**4.** When your session is over, in the video monitoring window click Close then log out of Total Connect.

## <span id="page-13-0"></span>**Tool buttons**

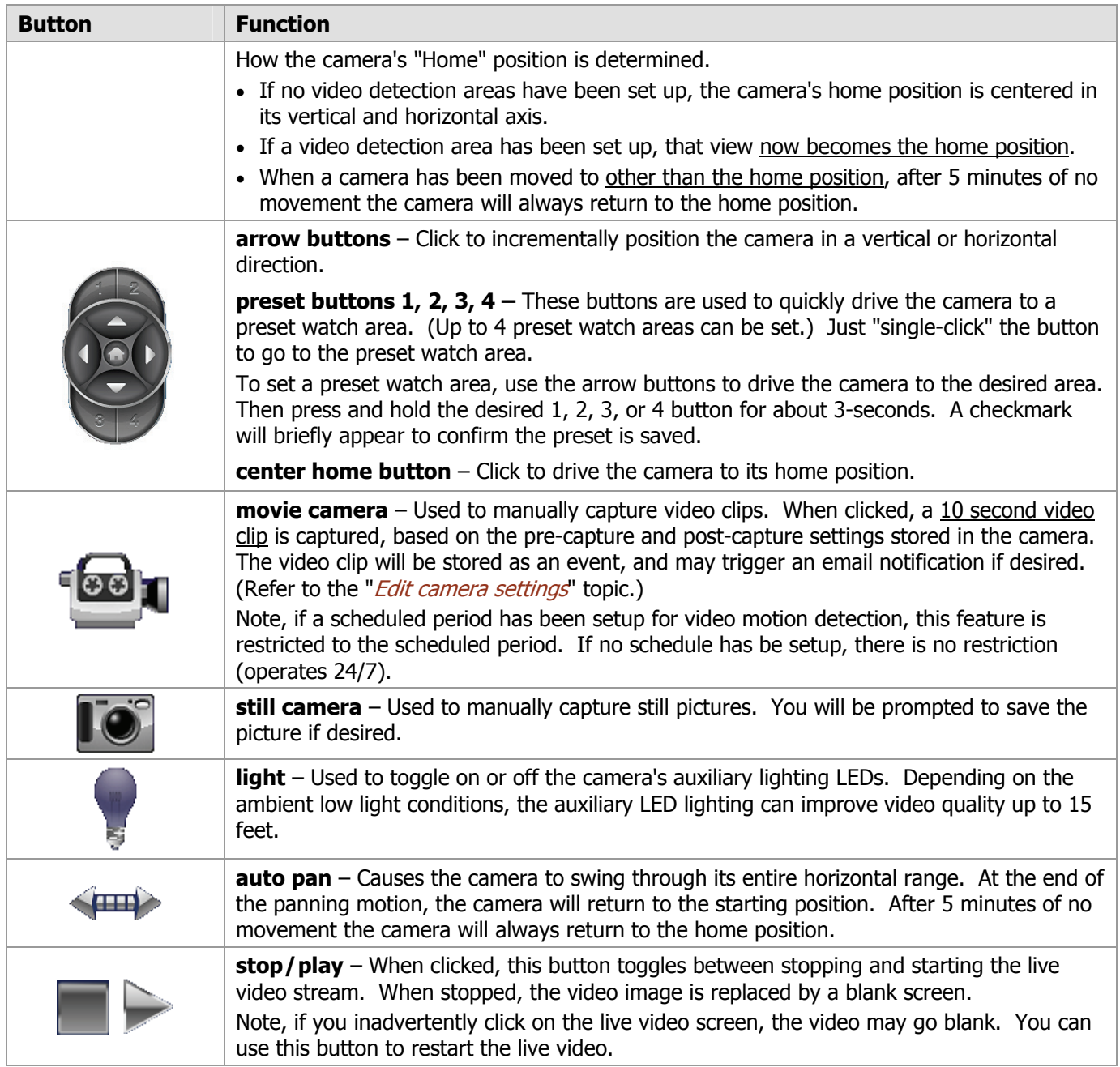

### <span id="page-14-0"></span>**Edit camera settings**

Note, that the settings for each camera are configured separately. On each camera preview window there is a **Tool icon** in the lower right corner, click this icon to bring up the camera's Camera Configuration window. It is important to know that configuration settings are stored in the camera and are retrieved when a video session is opened.

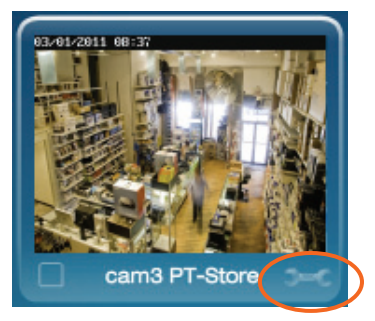

To understand the various configuration settings we will look at the settings for a typical camera. Refer to the table below and the screen shots that follow to understand how to configure the camera's settings.

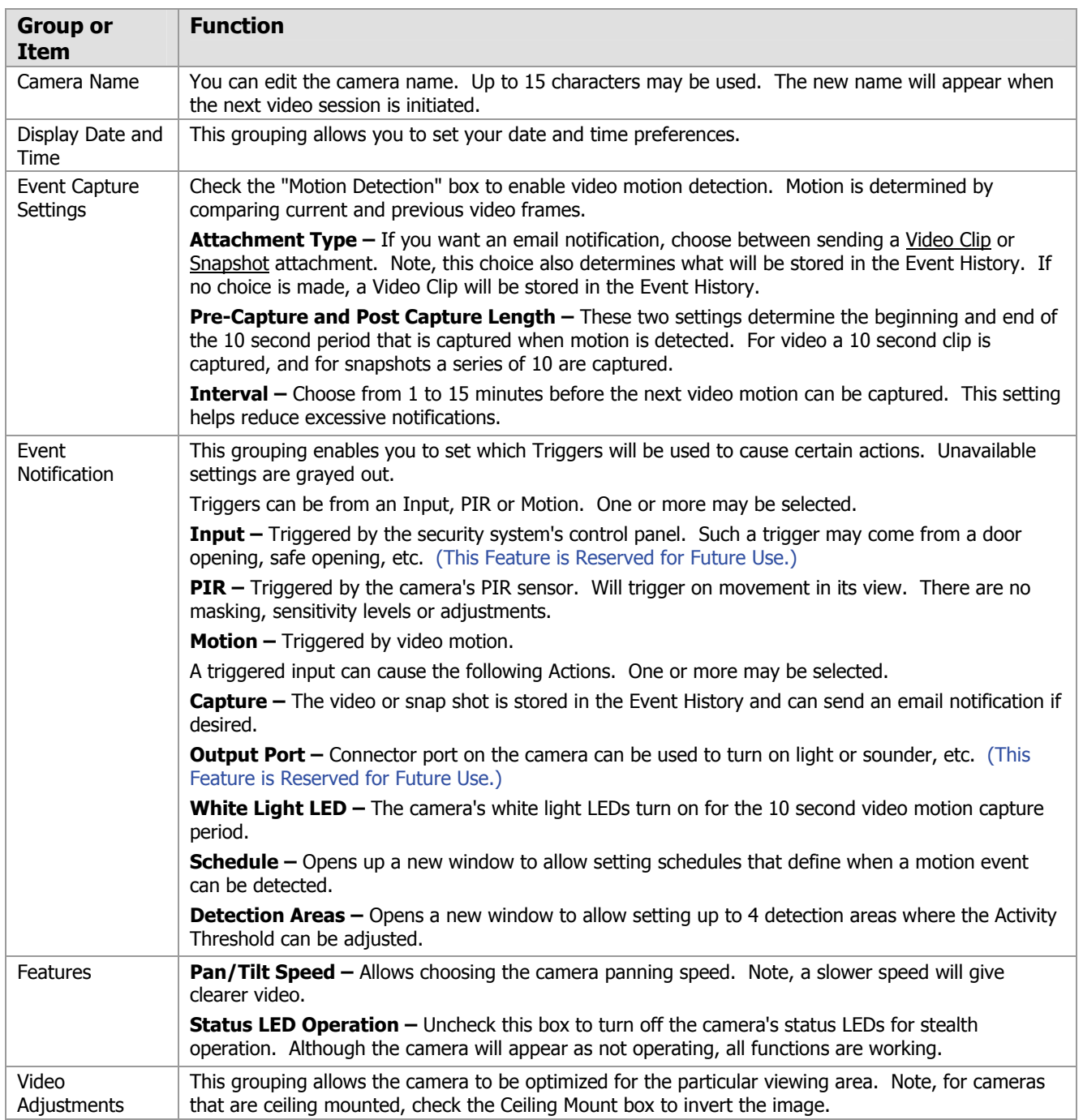

## <span id="page-15-0"></span>**Camera configuration window**

This is where you configure the camera.

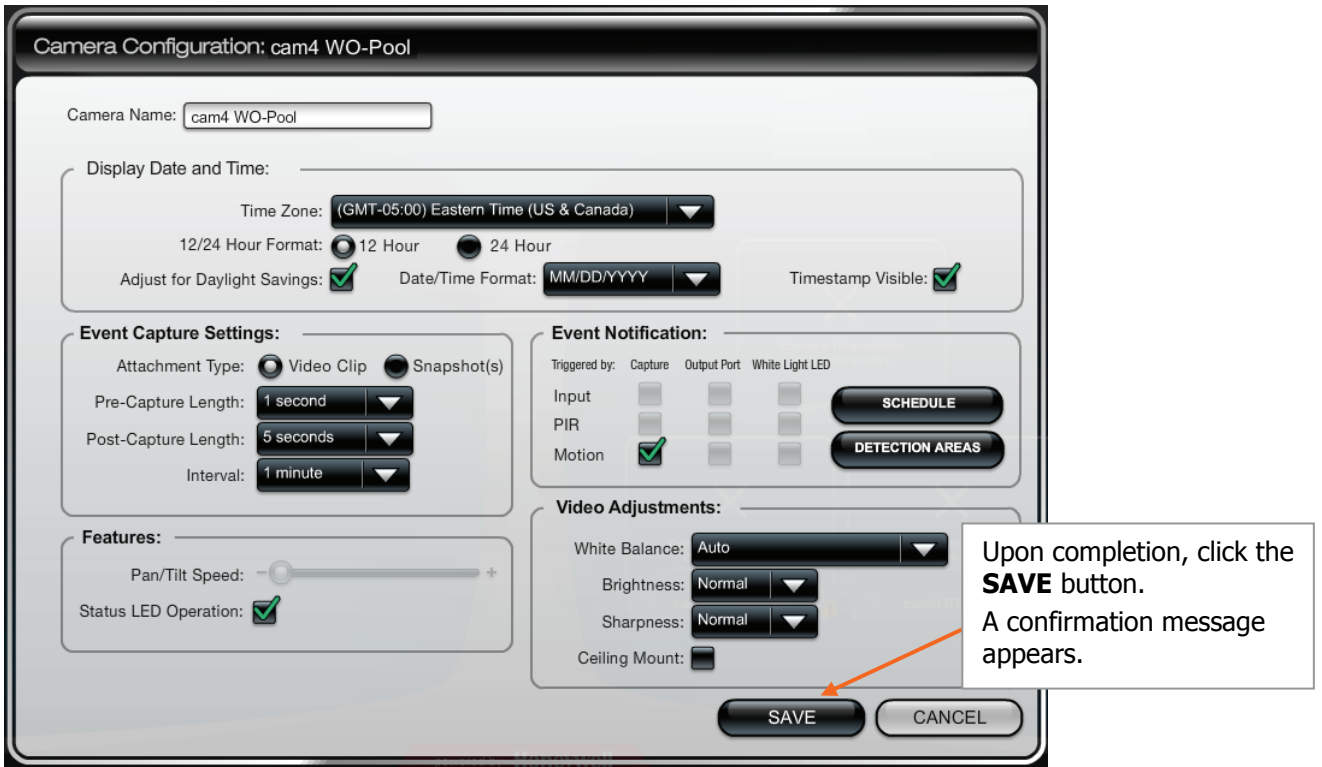

### <span id="page-15-1"></span>**Schedule window**

This window allows you to setup schedules that define when a motion event can be detected. Schedules may be deleted by clicking the "X" adjacent to the schedule.

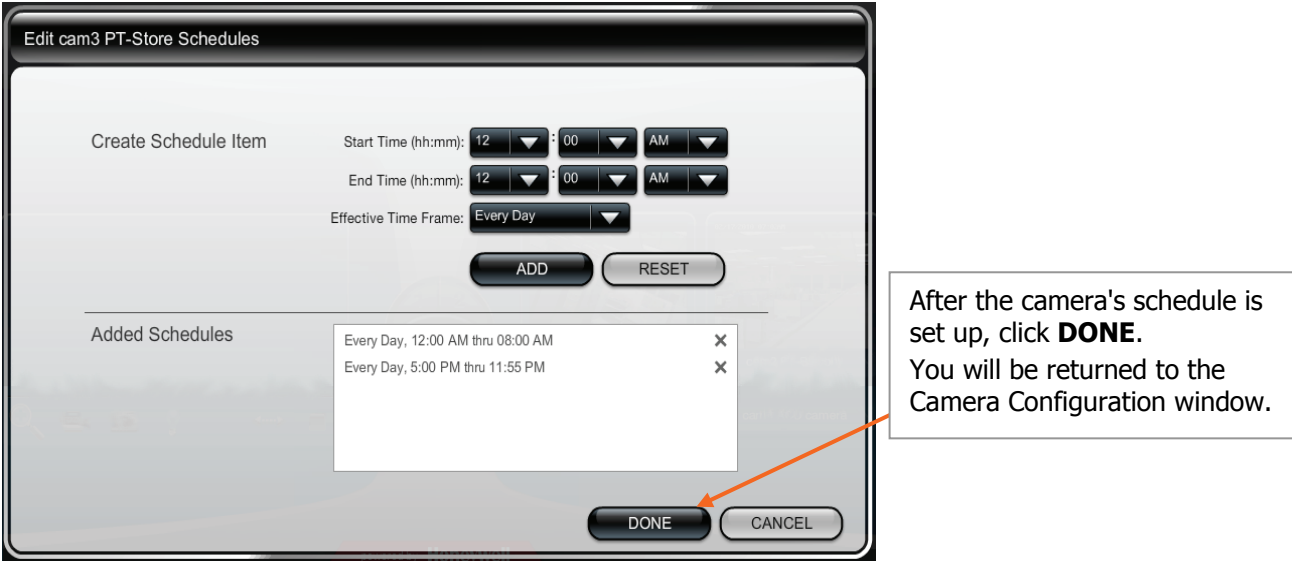

## <span id="page-16-0"></span>**Detection areas window**

When an area is activated by checking the box, a transparent colored Detection Area will appear on the screen. You can drag and resize the box as desired. Click Done when all the areas are configured.

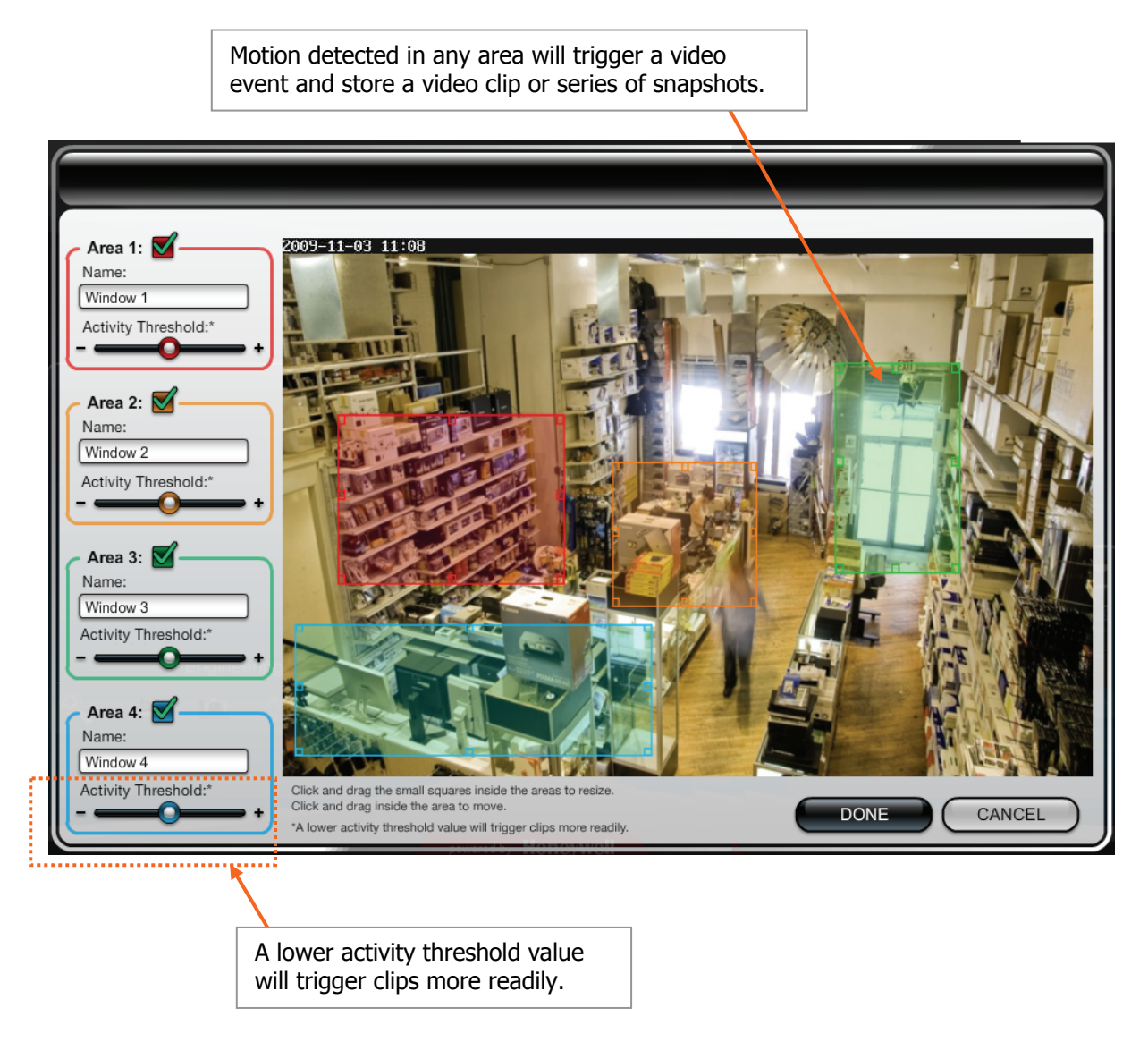

NOTE: After setting up the detection areas, go to the topic "Setting up event notifications" and ensure all the desired notifications are enabled.

### <span id="page-17-0"></span>**Updating the camera firmware**

If your camera is not running the latest firmware an Update icon will appear.

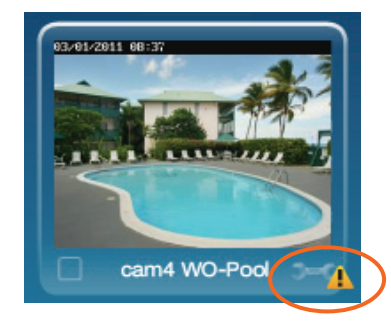

- 1. Click on the Tool icon in the lower right corner.
- 2. The Camera Configuration window appears.

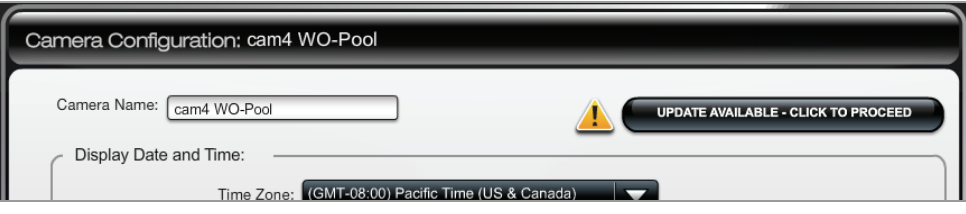

- 3. Click the UPDATE AVAILABLE . . . button. Then click **OK** to the confirmation window to proceed.
- 4. During the firmware update process the video image will be replaced with a tool image. You can continue using other cameras. When the firmware update completes, normal operation for that camera is restored.

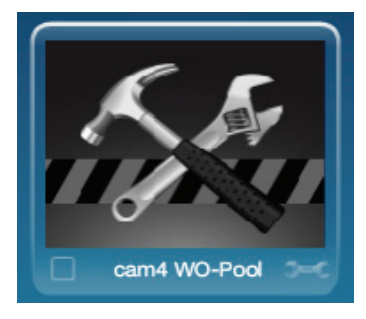

#### <span id="page-18-0"></span>**Video Troubleshooting**

If you are experiencing any difficulty with your video, please refer to the information below.

#### **SYMPTON – The thumbnails are working but there is no streaming video.**

**Cause:** Your must have Apple QuickTime installed on your PC and updated to the latest version. Perform the following corrective steps.

If you do not already have QuickTime Player installed please download and install it.

http://www.apple.com/quicktime/download/

After the installation is completed and the PC has been rebooted, configure the player as follows:

- 1. Open the player. Typically navigate **Start > Programs > QuickTime > QuickTime Player**.
- 2. From the **Edit** pull-down menu, navigate **Preferences > QuickTime Preferences**. The Preferences window appears.

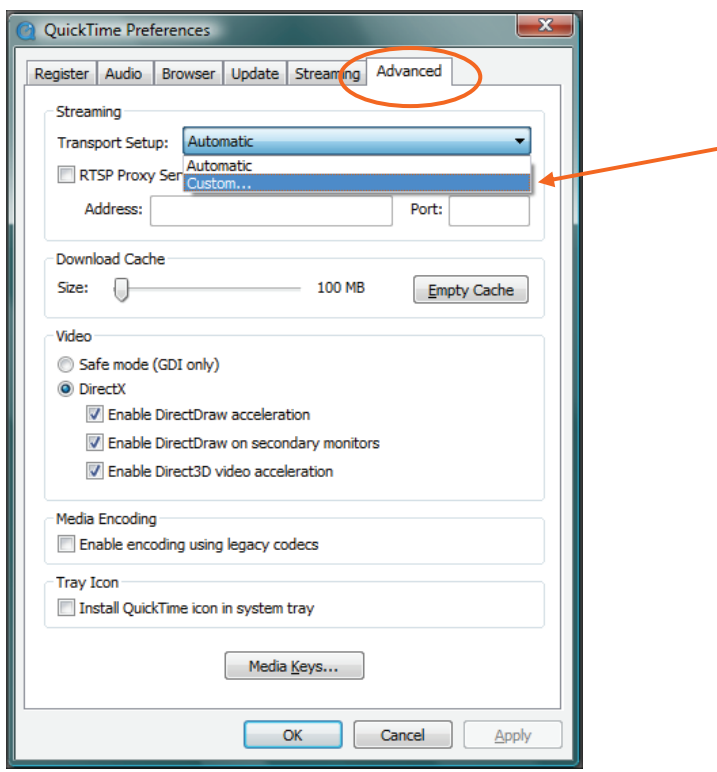

3. Select the **Advanced** tab. Then using the Transport Setup drop-down box, select **Custom**.

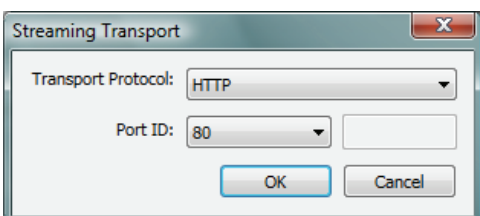

- 4. Ensure the Transport Protocol is set to **HTTP**, and the Port ID is set to **80**.
- 5. Click **OK**, then click **Apply**. Click **OK** to close.

#### **SYMPTON – Camera is not trigging on motion, or triggers too often.**

**Cause:** A detection method must be selected. Either PIR or Motion must be selected. If Motion is selected, then the camera analytics need to be adjusted. Perform the following corrective steps.

1. Log into Total Connect and launch the "Camera Viewer", then for the appropriate camera select the Tool icon.

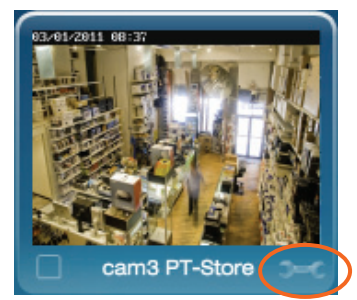

2. The Camera Configuration window appears.

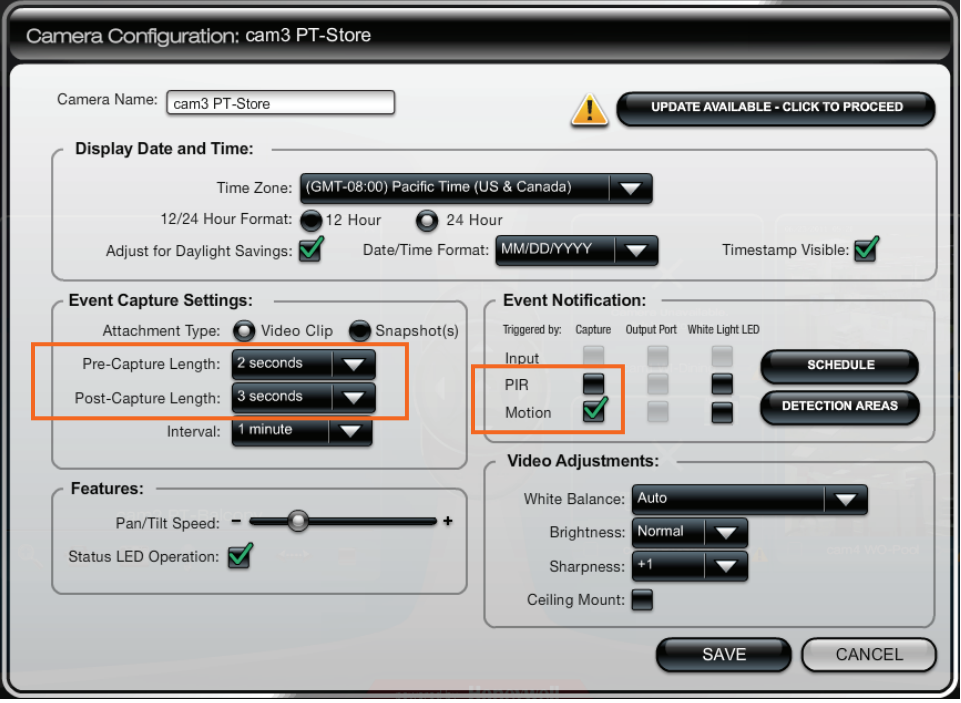

- 3. Check the following items:
	- If you have a Schedule set up, be aware that triggering will only occur within the scheduled time frame.
	- You may have to adjust the Pre-Capture and Post Capture length settings. Use a test subject walking across the field to help in finding the desired video capture.
	- Ensure that either PIR or Motion is selected. DO NOT select both. PIR detection – works by using input from the camera's built-in PIR sensor. This is not adjustable. Motion detection – works by analyzing frame-to-frame video differences. This is adjustable by clicking the DETECTION AREAS button, then adjusting the Activity Threshold for each detection area. Further attention should be given to the detection area size. See the guidelines below for setting the video analytics.

#### **Setting the Video Analytics:**

At the Camera Configuration window, ensure Motion is selected and PIR is NOT selected, then click DETECTION AREAS. The following screen appears to enable adjusting the **Activity Threshold** for each area. Using the information below, make the adjustments, then click DONE.

NOTE: In order for any change to take place you must click DONE, then save that information to the camera.

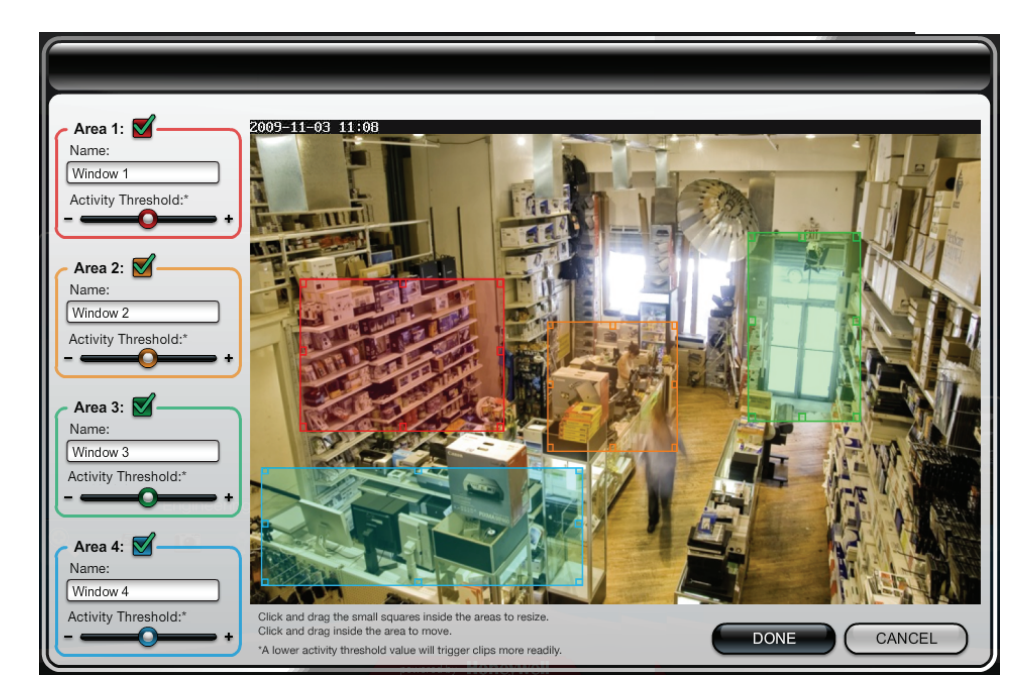

- Adjusting the **Activity Threshold** to the + side will increase the amount of activity needed to trigger the camera.
- Select the position and size of each detection area carefully so as to exclude areas that may cause unnecessary triggering. Consider positioning tightly on the area, or a pathway that leads to that area.
- For indoor scenes, note that fans, curtains, changing light sources, shadows, and reflections off of other objects may produce false triggering.
- For outdoor scenes, note that moving plants, and shadows may produce false triggering.
- When possible set the camera angle, and detection area height to avoid pets.

### **TRADEMARKS**

QuickTime® is a registered trademark of Apple Inc., registered in the U.S. and other countries. All other trademarks are the properties of their respective owners.

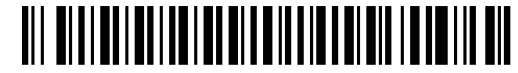

800-08936V1 6/24/2011 Rev. A